# **2009**

## 0 全#1 ) 3芯#

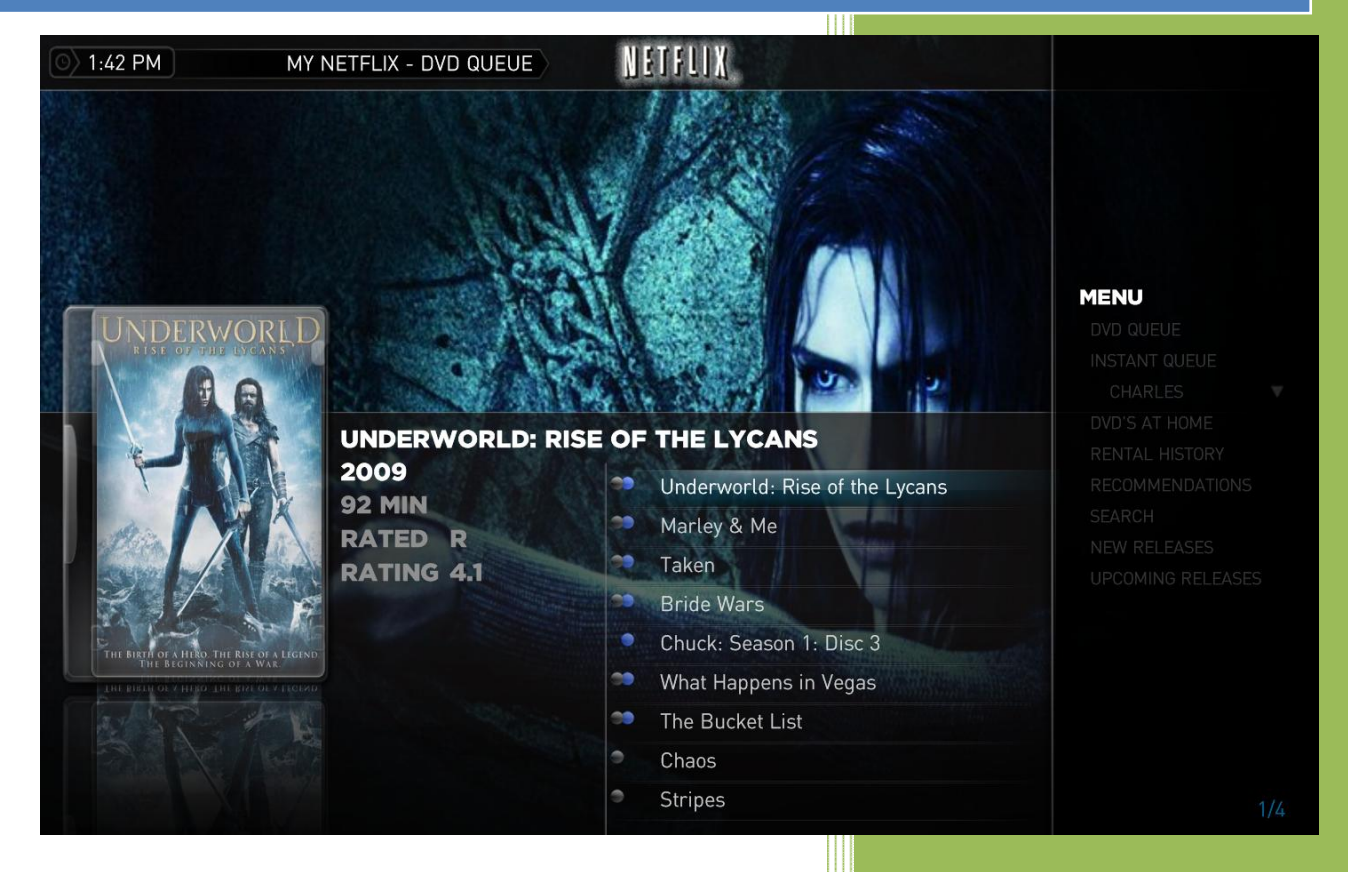

Wile E. Coyote Version 1.2 5/8/2009

### **Table of Contents**

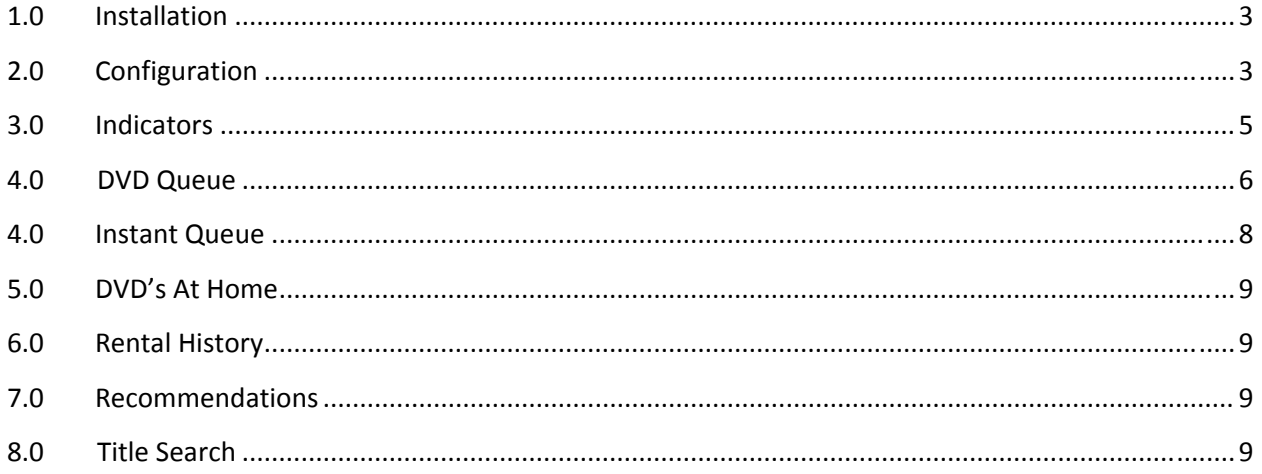

#### **1.0 Installation**

- a. Double click on the MPE1 package to install.
- b. If MPE1 extensions are not associated with MP, you can go to Start->All Programs->Team MediaPortal ‐> MediaPortal‐>MediaPortal Plugin Installer

#### **2.0 Configuration**

Once you have copied the files into your MediaPortal folder, go to the MediaPortal Configuration Plugins page…

- a. Right click on the My NetFlix plugin and Configure (See Figure 1.)
- 1.0 Click the Authorize button. (This will open an internet explorer window and take you to NetFlix site to authorize your account for use with this plugin. Once you enter your credentials, return to the My NetFlix configuration screen and click 'Yes' to the "Did you enter your credentials." Only click the Authorize Sub Account if you have more than one account set up in Netflix.

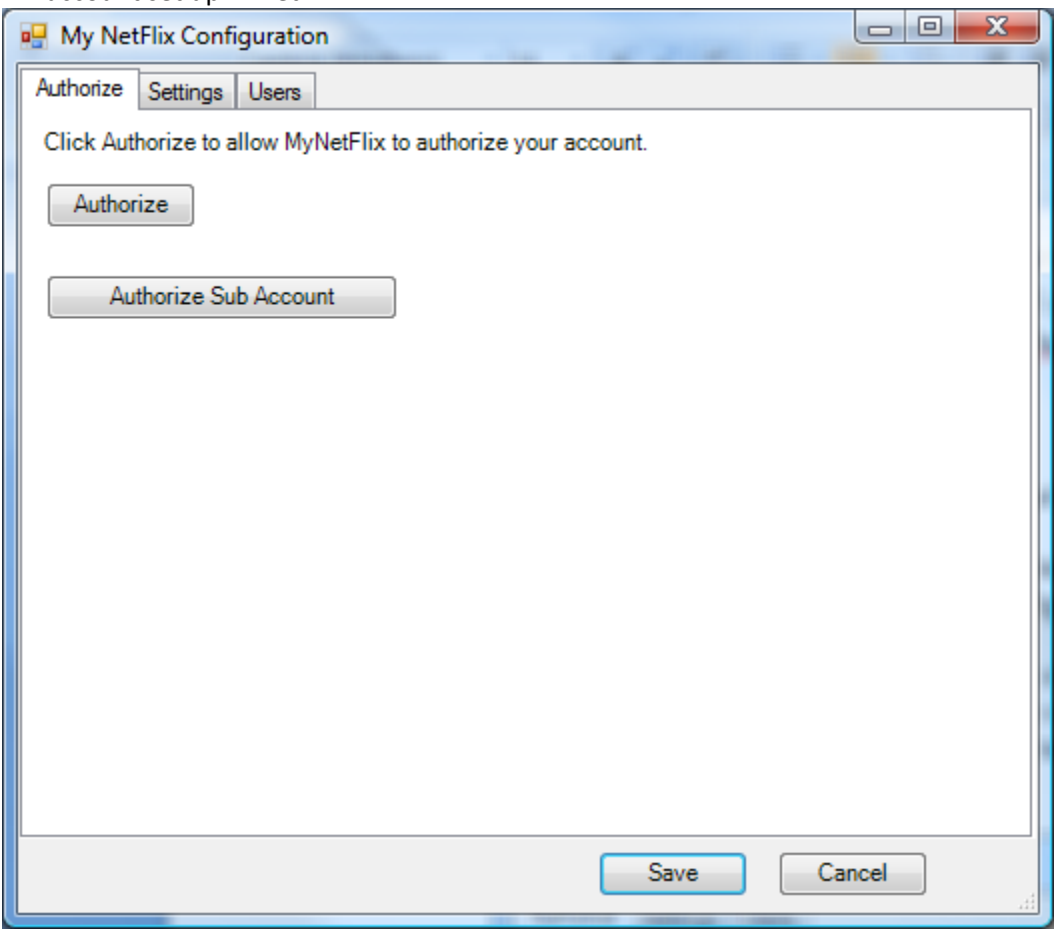

**Figure 1**

- 2.0 Click the Settings Tab.
- a. Enter the location to the NetFlix\_Remote folder (if you put it in a different location from C:\Program Filles\NetFlix\_Remote\.)
- b. Enter the location to the EXE if you want to use IE or Firefox as your browser.
- c. Enter the number of results to return on searches.
- d. Select the default start queue.
- e. Select whether or not you would like to see details on movies. If you do not want to see details uncheck this box.

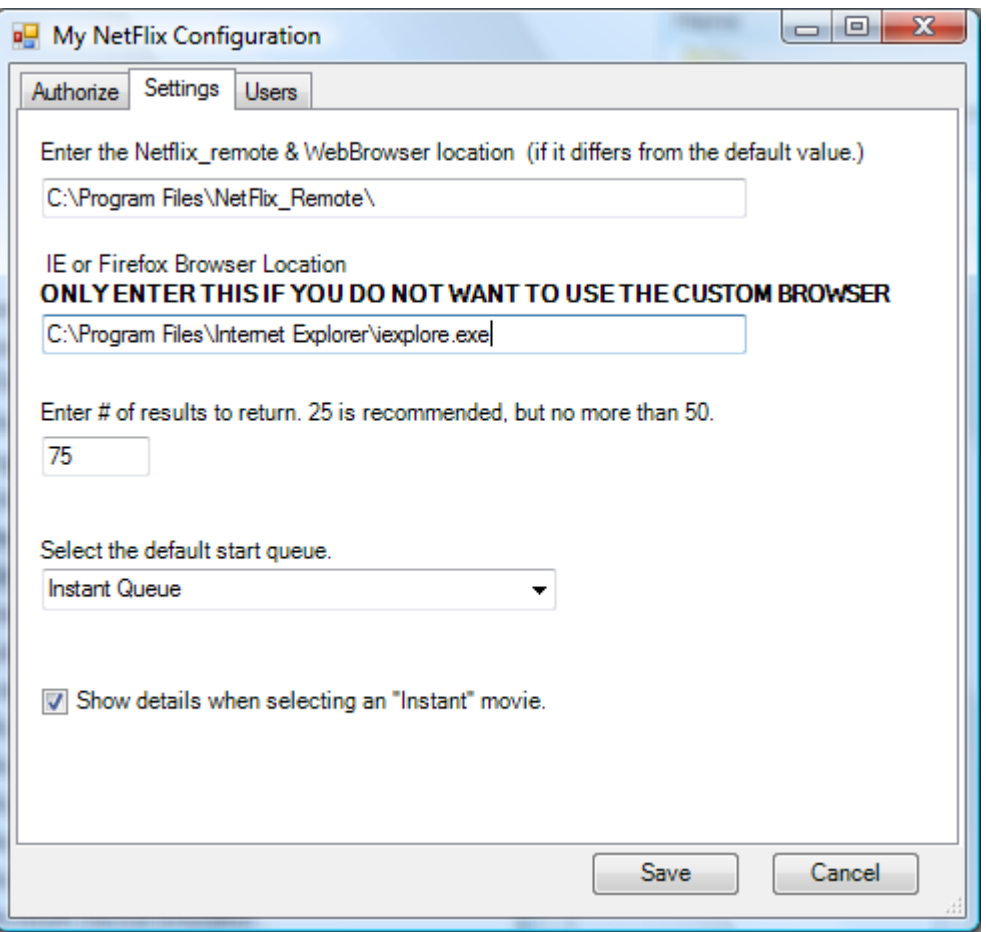

**Figure 2**

- 3.0 Click the Users Tab.
- a. Enter users for the Instant queue. If you only enter one user, you can call it Family or Default.
- b. Select the default user and click the 'Set As Default' button.
- c. Click the Save button.

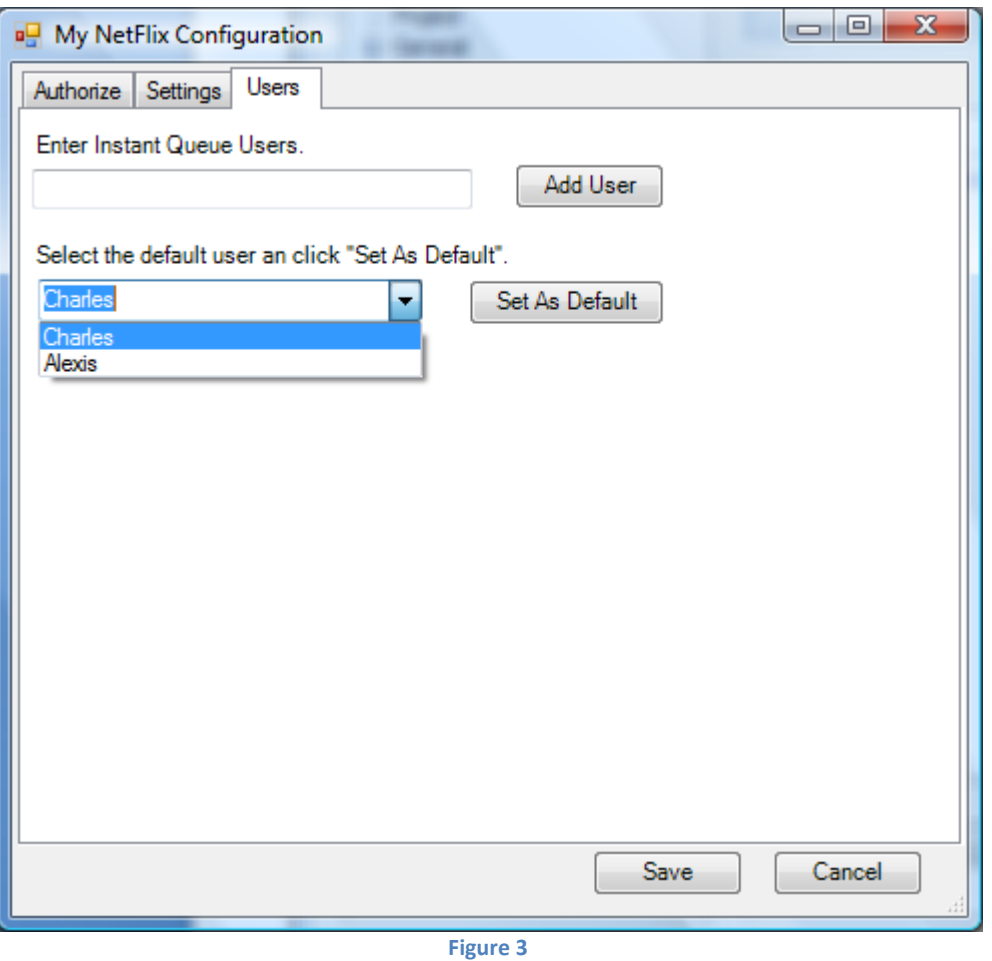

#### **3.0 Indicators**

There are three indicators used in this plugin. The indicators show what formats are available for each movie.

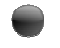

The DVD indicator means it is available on DVD format.

**The Bluray indicator means it is available on Bluray format.** 

■ The instant indicator means it is available to watch-now.

#### **4.0 DVD Queue**

The DVD Queue will show the NetFlix queue (Figure 4.) This page shows you images of the movies as well as basic information about the movie.

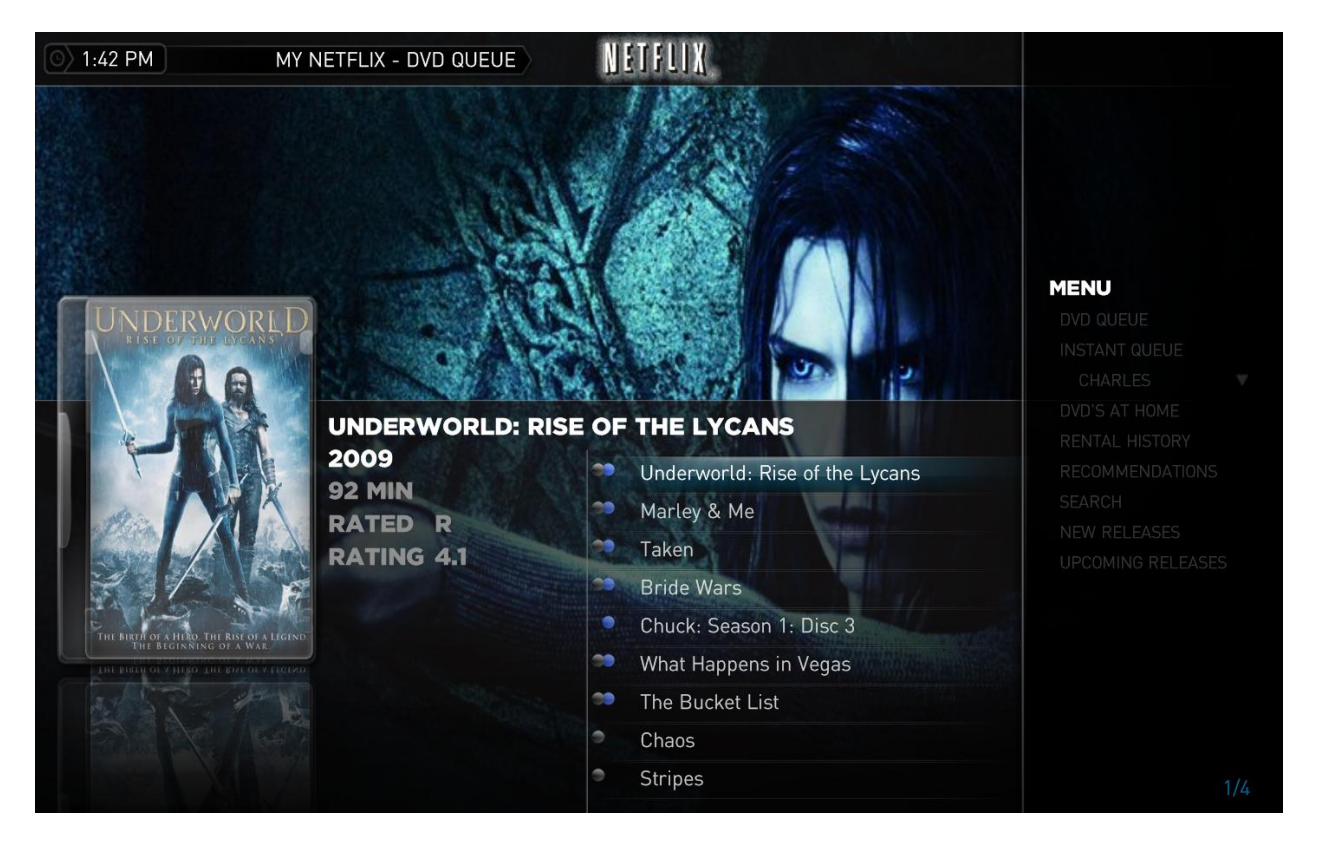

**Figure 4**

If you hit the information button it will take you to the context menu (Figure 5.) From here you can move a movie to the first position in your queue, remove it from the queue or view similar titles.

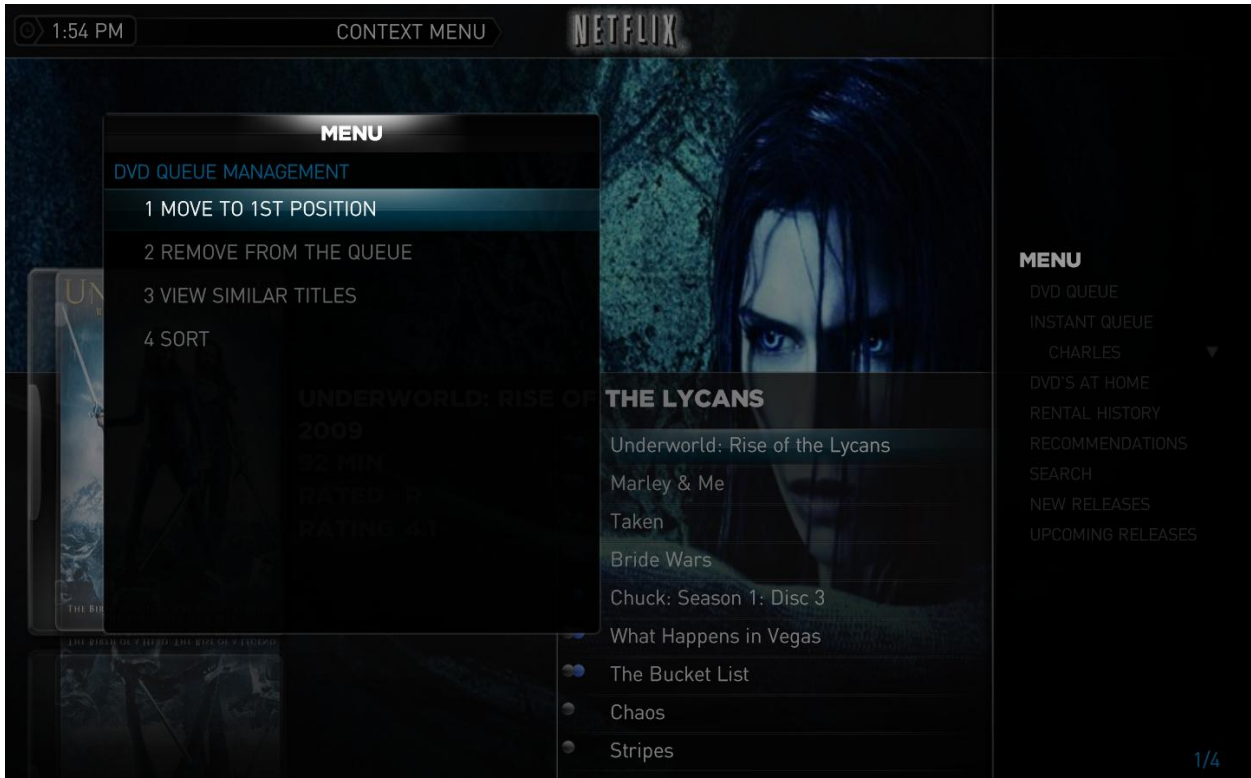

**Figure 5**

If you hit Select while on a movie it will take you to the Details page (Figure 6.) The details page shows much more information about the movie as well as the formats it supports (Right hand side.)

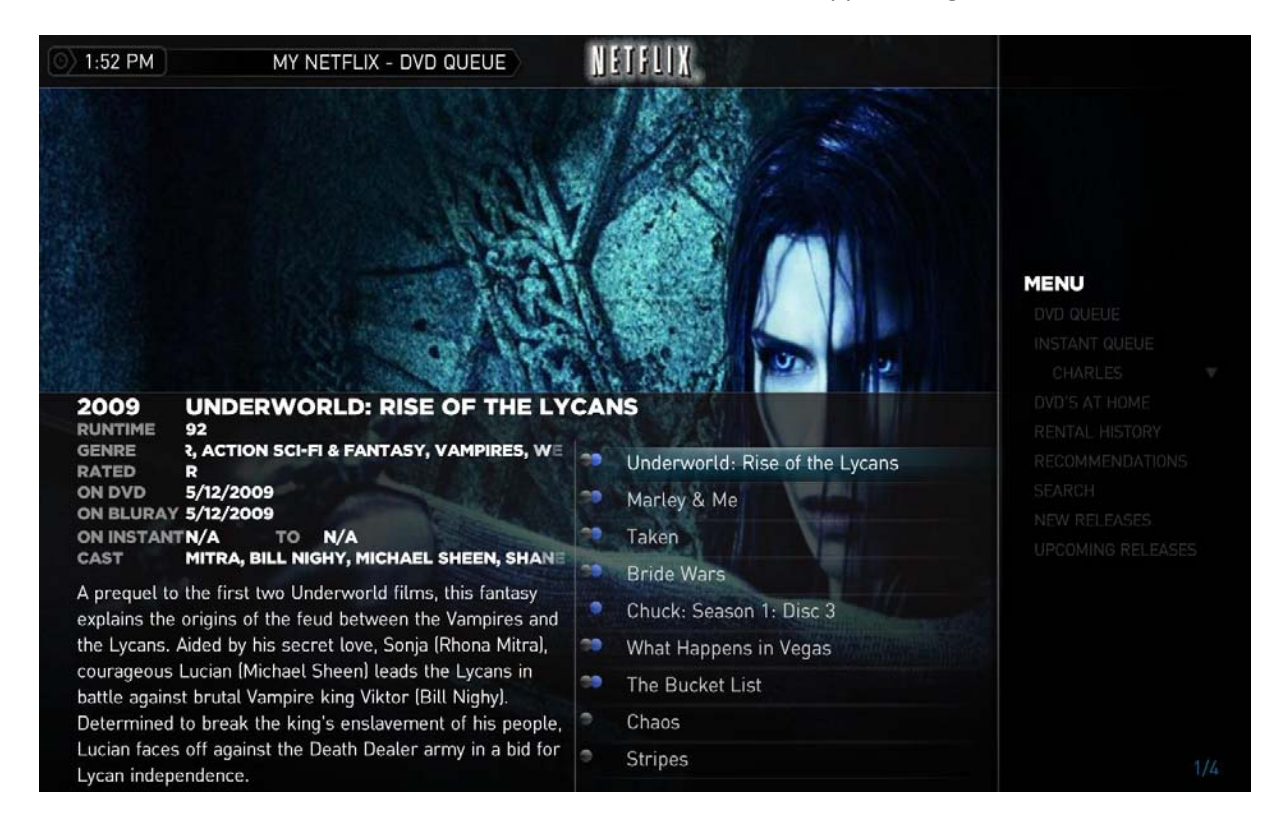

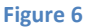

#### **4.0 Instant Queue**

The Instant Queue shows movies you have saved to your Watch Now folder in NetFlix (See Figure 7) If you select a movie it will show the details page as shown in Figure 6. If you hit the information button it will take you to the context menu as shown in Figure 8. If you have added more than one user, click on the user name and it will rotate through the user's.

This is the context menu for the instant queue. If you click Play it will open a browser window in full screen that will take focus of MediaPortal. If you want to move the movie to another user queue, click on the 'Move To XXXXX's Queue'.

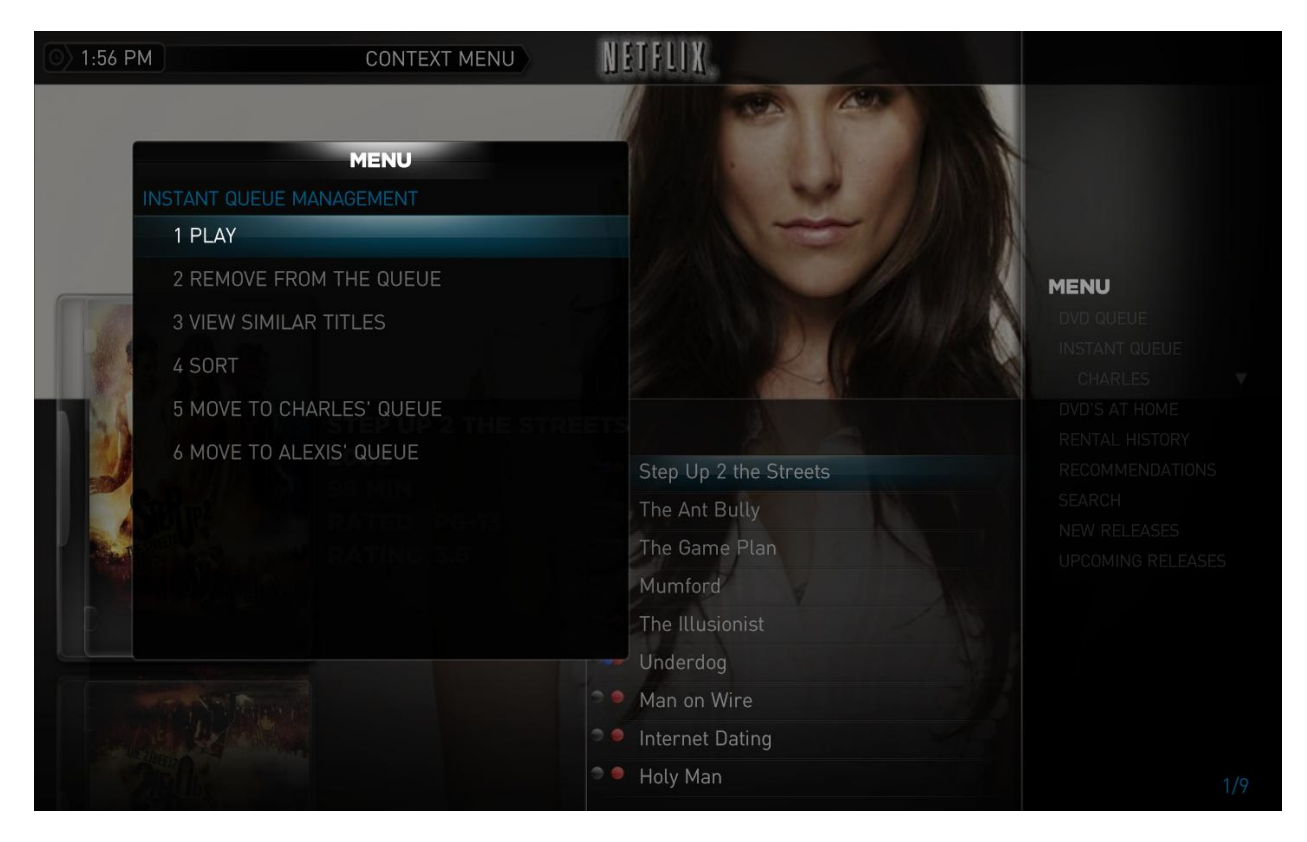

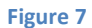

#### **5.0 DVD's At Home**

This menu shows the movies you either currently have at home, or are in the mail to/from NetFlix.

#### **6.0 Rental History**

The rental history has four options.

- 1. All History Shows all rental history, rentals & Instant
- 2. Returned History Shows all the DVD/Blurays you have returned to NetFlix
- 3. Shipped History Shows all the DVD/Blurays that have been shipped
- 4. Watched History Shows all the movies you have watched-now.

#### **7.0 Recommendations**

The recommendations queue shows movies that NetFlix thinks may interest you.

#### **8.0 Title Search**

The title search searches all movies (DVD's, Bluray's and Instant) filtering by matches to your entry.